## 111 學年度四技申請入學招生「資格審查暨學習歷程備審資料上傳系統」演練說明

- 一、111 學年度起,本招生參採申請生就讀高級中等學校教育階段之學習歷程資料,作為第 二階段複試之備審資料審查。為提供申請生熟悉旨揭入學招生「資格審查暨學習歷程備 審資料上傳系統、操作介面及流程,聯合會提供旨揭系統操作演練,由系統提供模擬預 設資料,供學生進入系統模擬操作。
	- (一)演練日期:111 年 3 月 21 日(一)起至 3 月 24 日(四)止,每日分兩場次,8:10~13: 00 為上午場、13:10~18:00 為下午場,各校於此日期內皆可彈性安排高三同學分 場次上網演練。
	- (二)演練人數:各校於每場次至多可安排 60 名高三學生上網演練。
	- (三)參與演練學生使用擬真身分證統一編號登入系統,系統登入識別資料包含「身分證 統一編號、准考證號碼、出生年月日」等項,其中「准考證號碼、出生年月日」由系 統帶入,「身分證統一編號」由本會提供每校60組(每人1組),編碼規則如下:
		- 1. 具有中央資料庫學習歷程檔案之擬真身分證統一編號(共 10 碼),共 50 組。 依序為:代碼A,大考中心學校代碼(3碼),1,流水編號(3碼,001~050),後補 2 碼 00。以國立師大附中為例:A100100100、A100100200…A100105000。
		- 2. 不具有中央資料庫學習歷程檔案之擬真身分證統一編號(共 10 碼),共 10 組。 依序為:代碼 C,大考中心學校代碼(3碼), 3,流水編號(3碼, 001~010),後 補 2 碼 00。以國立師大附中為例:C100300100、C100300200…C100301000。
	- (四)系統於每日下午 13:00、18:00 定時清空該場次演練之全部資料,各校於「隔場次、 隔日」即可輔導另一班(批)高三學生參與本項操作演練。
	- (五)演練標的及步驟:
		- 1. 步驟一:申請生登入系統後,選擇「勾選中央資料庫學習歷程檔案」或「選擇 自行上傳 PDF 檔案」二種模式。
		- 2. 步驟二:逐項進行檢視「A.修課紀錄」PDF 檔案;勾選/上傳「B.課程學習成果」、 「C.多元表現」分項學習歷程 EP 檔案;自行上傳「D-1.多元表現綜整心得」、 「D-2.學習歷程自述(含學習歷程反思、就讀動機、未來學習計畫與生涯規劃)」、 「D-3.其他有利審查資料」等項PDF 檔案;自行上傳「學歷證件」PDF 檔案。
		- 3. 步驟三:檢視資格審查及學習歷程備審資料並確定送出。
	- (六)系統呈現之資料及檔案均為演練所虛擬,與學生所儲存於中央資料庫學習歷程檔案 資料無關。
- 二、選擇自行上傳 PDF 檔案之「B.課程學習成果」、「C.多元表現」及其他自行上傳項目所需 之 PDF 檔,鼓勵參與演練之學生可使用自行製作之 PDF 檔案,進行上傳演練。
- 三、敬請老師協助輔導參與演練之同學,撥冗就當次操作之意見回饋作簡易問卷調查,問卷 調查採上網填報 Google 表單[\(https://forms.gle/Tw9pizQB4eJVKeg78](https://forms.gle/Tw9pizQB4eJVKeg78) ),以利本會彙整後得 修正、改善及優化使用者系統操作介面。

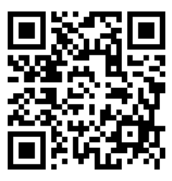

問卷調查 Google 表單: